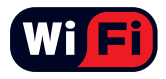

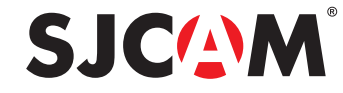

12 M P

## **SJ4000** HD DV<br>1.5" LCD Screen

# User 's Manual

SJCAM ©2016

All Rights Reserved

**1 0 8 0 P** 3 <sup>3</sup> F P S

Full-HD

#### **SJCOM** INTRODUCTION

We believe everyone has a dream. Our mission is to make you express yourself. your vision and dreams in order to make them real, and share them with others.

In the last 10 years of experience in Research and Development and Commercialization, we have gained world recognition from customers and retailers. with the ambition to give people the possibility to create, explore and empower their dreams. Having our own factory, controlling the whole production process, and a facility with more than 500 employees, makes us more versatile and able to reach the market fast, ensuring that the highest quality standards are met. It is all about dreams. Dare to join the SJCAM Revolution.

-SJCAM CEO

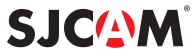

### Congratulations on your new SJCAM Action Camera!

We know you're excited to use the SJ4000, please take time to read this Manual before doing anything with it. There's plenty you can do, so you need to familiarize yourself with the features now to get the most out of it.

It is important to keep your camera's firmware up to date. Go to www://sicamhd.com/firmware/ to download the firmware files and read through the latest performance improvements and feature updates.

#### CAUTION!

1. This is a high-precision product. Do not drop.

2. Do not expose the unit to strong magnetic fields, such as magnets, electrical motors, and machinery that use strong radio waves.

- 3. Never leave the unit in high temperature areas, electronics and optics can be damaged under prolonged exposure to heat.
- 4. Do not submerge the camera without putting it in the included waterproof case.
- 5. Avoid extended periods of battery charging. Keep it away from children and pets to avoid accidents.

**SJC/NM** 

## PARTS OF YOUR CAMERA

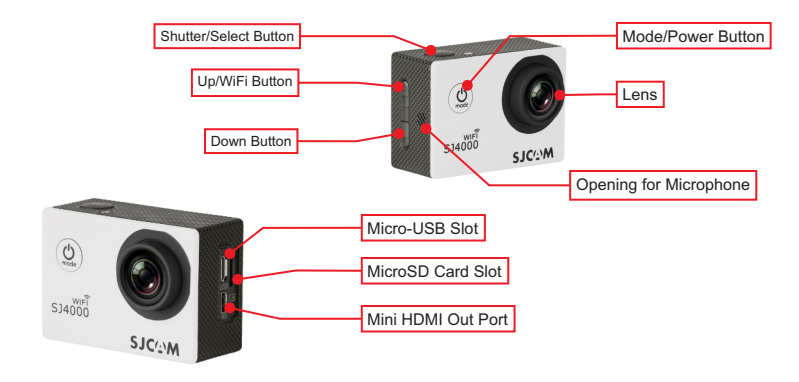

#### Removing the camera from the Waterproof Case

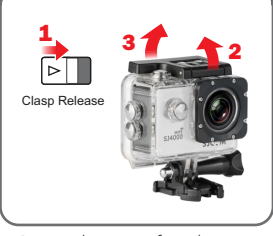

Remove the camera from the waterproof case by sliding the lock on top  $(1)$ , then lifting the clasp by following the steps shown above  $(283)$ 

When the backdoor is free, pull the camera out of the waterproof case.

#### Charging your camera using the MicroUSB cable.

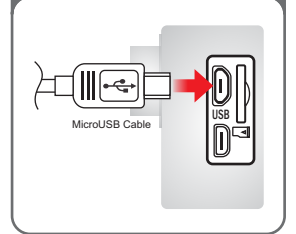

Plug the MicroUSB cable to the slot on the side of the camera as indicated above, and the other end to a USB wall charger with an output of 5V 1A, or plug it to a computer.

#### Charging your battery using an optional external charger.

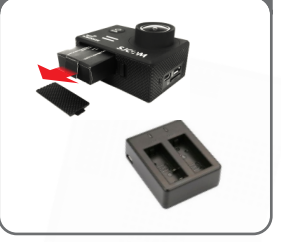

Optionally, remove your battery by sliding the lock at the bottom of the camera to release the compartment door. Pull the battery out by the flap, then plug it to the External Battery Charger Accessory (sold separately).

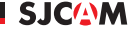

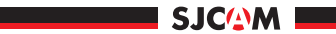

#### Powering ON/OFF your SJ4000

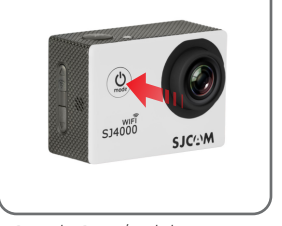

Press the Power/Mode button to turn your camera on. You will hear a beep, indicator LEDs will light up, and the screen will display the SJCAM logo. Default Mode is Video. To turn off your camera, long-press the Power/Mode button.

Inserting / Removing Memory Cards *Class 10 or higher MicroSD card.*  $S34mn$ **SJCOM** 

Insert a MicroSD card as shown in the illustration above, with the label facing the LCD screen, until it clicks into place. To remove, just push it in gently and the card will eject. NOTE: To make sure you do not lose any data, only remove or insert your card while the camera is off.

#### Transferring Data From Your Camera to a Computer.

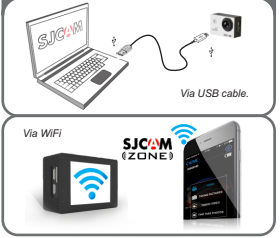

Transfer your data by plugging your camera to a computer via USB cable. Select "Mass Storage" then your camera will show as a drive. Or, transfer data via the app. Turn on WiFi and pair it to your smartphone (Android or iOS), then tap Connect Your Camera" on the app.

**SJCOM** 

## Switching Modes on your camera Power O Video Mode Photo Mode Playback Mode SJC<sup>(2</sup>M Setup

Once the camera is turned on, you can cycle through the Modes (as shown above) by pressing the Power/Mode-select button in front of the camera repeatedly.

Note: When you are done in Setup Mode, press the Mode button once and you will be brought back to Video Mode.

#### Using your SJ4000 as a Webcam

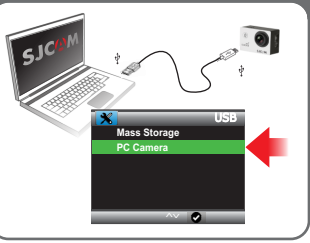

The SJ4000 can be used as a Webcam for both Windows and Mac. Simply plug your camera to your computer viaUSB and it will show two options: Mass Storage and PC Camera. **Choose "PC Camera"** and you can access it through regular apps that use a camera. Mac users choose Facetime, then go to Video, and choose SJ4000 in the options.

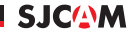

## SETUP MENU - Screen 1 of 7

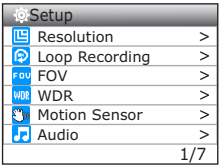

TIP: Use the Up or Down buttons to navigate through the menu. Use the Shutter button to select an item.

To get out of a menu item without selecting, press the Mode button once.

RESOLUTION > Changing to a higher resolution will have more detail in your video at the expense of file size. A lower resolution has a smaller filesize but will have less details in your video. Conversely, a higher resolution will contain more detail. Available only in Video modes. Note: FPS (Frames Per Second) is part of the options in video resolution: The higher the FPS, the more images will be displayed per second, and the smoother the movement in the video is, at the expense of filesize.

**SJC/NM** 

LOOP RECORDING > Auto-saves your video in small sections, depending on your selected lengths. Once there is no more space on your memory card, it will automatically record over your oldest videos.

 $FOV > Field Of View / Field Of Vision (also known as "Foral Lenath") –$ The higher the setting, the wider the angle of the recorded scene becomes.

WDR > Automatically adjusts the range of brightness-to-darkness that the camera will record. When turned on, it will help balance your pictures by adjusting the contrasts. Many scenes do not require WDR to be activated, use according to your preference. Available only in Photo modes.

MOTION SENSOR > Records only when movement is detected in front of the lens.

AUDIO > Enable or disable recording of sound together with your video.

Note: Screen arrangement and feature availability may vary depending on firmware version.

## SETUP MENU - Screen 2 of 7

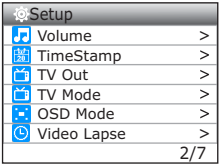

TIP: Pressing the Mode button once while recording a video will take a quick snapshot. Try it! VOLUME Adjusts how soft or how loud sound is recorded with your video.

**TIME STAMP** > When enabled, will display the date and time of your recording.

**SICOM** 

TV OUT Enables or disables viewing the screen contents to a TV.

TV MODE > Options are NTSC or PAL. The color encoding and Framerate for video recording. Users in the US use NTSC, default is PAL.

OSD MODE > On-Screen Display. When enabled, information and icons will be displayed on the screen indicating what features are activated, current mode, recording, elapsed time, number of photos left, battery status, etc.

VIDEO LAPSE > Options for stitched timelapse, output as video.

## SETUP MENU - Screen 3 of 7

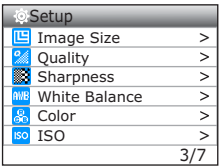

**TIP:** Long pressing the Up button while recording or framing a scene will initiate the digital zoom function. Use the Up/Down buttons to adjust zoom level.

**IMAGE SIZE** > Changes the size of still photos that will be recorded. Of course, the bigger the size the more detailed your pictures are, at the expense of filesize. Available only in Photo modes.

**SICAM** 

**OUALITY** > Refers to how much compression the output image will be. The higher the setting the bigger the file is, but will contain more detail.

SHARPNESS > Changing the sharpness setting will make your images either crisper or smoother, adjust according to your preference.

WHITE BALANCE > Adjusts the color temperature of the snapshot/recording to compensate for ambient lighting.

COLOR > You are given 5 preset choices: Normal, B&W (Black and White),  $\overline{\mathsf{Retro}}$  (aka: "Sepia tone"), Warm (slight reddish hue), and Cool (slight bluish hue).

 $\mathsf{ISO}\xspace$  The image sensor's sensitivity to light. Choose "Auto" on your camera if you are not familiar with this setting. Depending on the lighting conditions, use the lowest ISO whenever possible, as higher settings will introduce more noise. Adjust depending on your preference.

## SETUP MENU - Screen 4 of 7

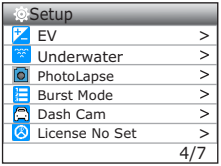

TIP: When doing timelapse photography, always make sure you do not set the ISO and White Balance to Auto mode, so that when lighting conditions change your video does not icker or jump into another setting.

 $E$  > Exposure Value - Changing EV compensates for the amount of light that is allowed in. You can change this value to a lower setting if the scene is too bright to compensate, or higher, if it is too dark, but still depends on your desired effect.

**SICOM** 

UNDERWATER Adds more red to compensate for diminishing red spectrum underwater.

**PHOTOLAPSE** > Time-Lapse with every frame is its own snapshot or image file for processing later

BURST MODE > Fast succession of pictures will be taken, choose number of photos desired (Max: 10)

**DASHCAM** > Will start recording when plugged to cigarette lighter socket and engine is started

LICENSE NO SET > Displays your preset License Number at the bottom of your video. Use when your camera is mounted as a dashcam.

#### **SICAM**

## SETUP MENU - Screen 5 of 7

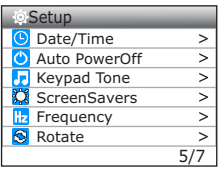

**TIP:** Save power consumption by using a shorter Screensaver setting. You'll get as much as 20 more minutes of recording time.

 $\overline{\text{DATE}/\text{TIME}}$  > Make adjustments to the camera's system date and time.

AUTOPOWER OFF > Automatically turns the camera off at a preset time. Works only if the camera is on standby and not recording.

**KEYPAD TONE**  $>$  Beep sound when navigating and selecting items on camera.

SCREENSAVERS > Options for the duration to save Screen-On time.

 $FREDUENCY$  > For adjusting the framerate frequency to counter the flicker-effect caused by TV systems with dierent refresh rates (PAL/NTSC).

**ROTATE**  $\triangleright$  Flips recording 180-degrees. For use when mounting the camera in an upside-down position.

## SETUP MENU - Screen 6 of 7

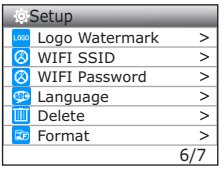

**TIP:** When using your camera as a dashcam, use a car charger cable and remove the internal battery to make sure it does not die out while you travel.

**CAUTION:** Operating your camera while driving a vehicle is potentially dangerous. It is strongly advised to set up your camera before your trip.

LOGO WATERMARK > Adds the SJCAM logo at the bottom of your recording.

**SICAM** 

WIFI SSID > For changing the WiFi name of your camera.

WIFI PASSWORD > For changing your camera's WiFi password.

LANGUAGE > Options for system language.

DELETE > Frases currently selected item, or all photos and videos.

FORMAT > Completely erases everything on the memory card then sets it up as a new drive (in FAT32 filing system).

## SETUP MENU - Screen 7 of 7

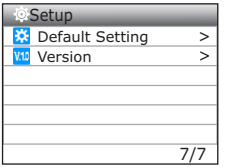

TIP: Sometimes new features are rolled out in firmware undates. adding more value to your camera!

**DEFAULT SETTING** > Restores the camera unit to its factory setting including WiFi Password. Does not erase any data on the memory card.

VERSION >Firmware update version. Please check www.support.sicamhd.com regularly for newer versions for your camera model.

**SJC/NM** 

Note: Screen arrangement and feature availability may vary depending on firmware version.

## Included Accessories

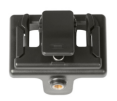

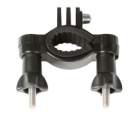

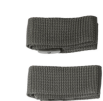

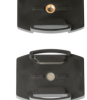

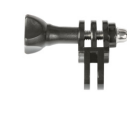

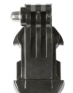

**SJC<sup>(\*</sup>)W** 

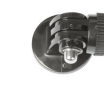

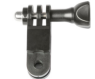

**SJCOM** 

**SJC/2M** 

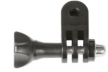

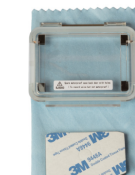

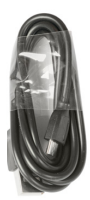

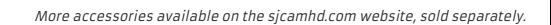

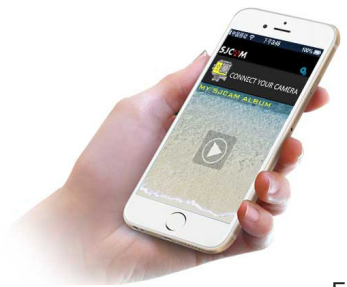

## Get the app.

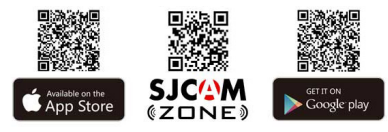

Follow Us  $\mathbf{y}$   $\mathbf{B}$   $\mathbf{S}$   $\mathbf{G}$ **You**  $\boldsymbol{\Omega}$ 

Download a more detailed version of this manual online. Visit us at www.support.sjcamhd.com